# **やまがた新電力 電力見える化サービス**

利用者マニュアル

株式会社やまがた新電力 Yamagata Power Supply Co., Ltd

## 1.ログイン

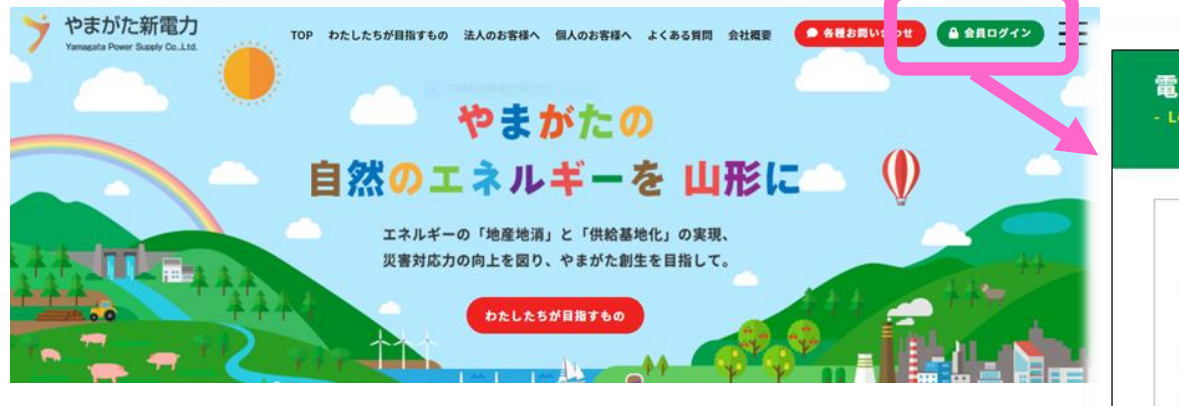

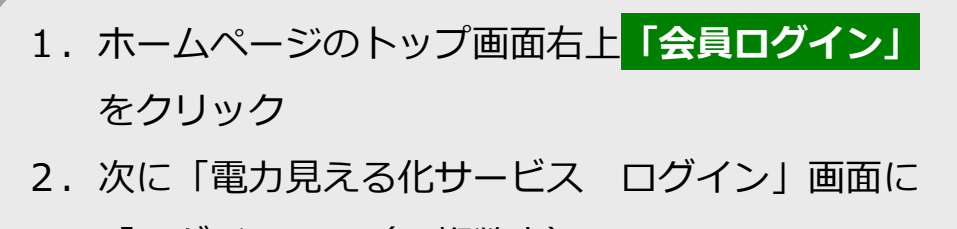

「ログインID(6桁数字)」

「パスワード (6桁英数字) |

を入力し、**ログイン**ボタンをクリック

電力見える化サービス ログイン - Login ログインID パスワード ログイン (スワードを忘れた方はこち 利用者マニュアルはこちら 以後、ご不明な場合は 「利用者マニュアルはこちら」 から、マニュアル(本冊子と同 内容)をご覧いただけます。

2.会員トップページ

### 会員TOP

- Member

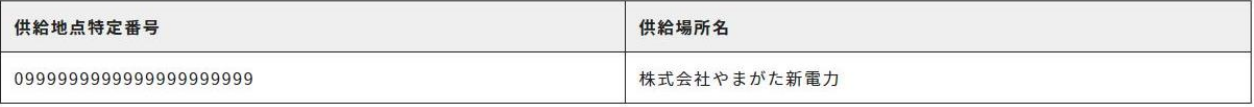

パスワード変更 ログアウト

#### ■ご使用実績グラフ

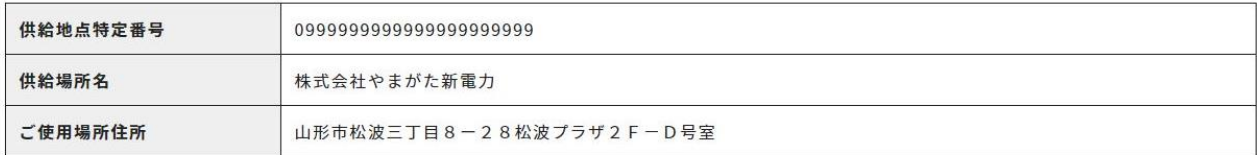

■年間グラフ 2019年3月~2020年2月/2020年3月~2021年2月

ログインに成功すると会員専用のページが表示されます。

2. 会員トップページ (会員情報)

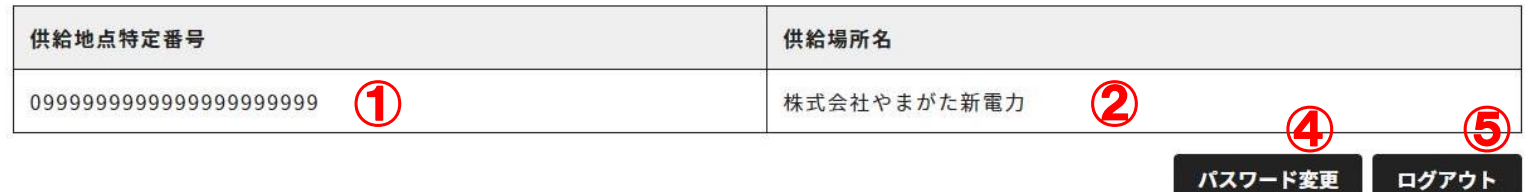

ご使用実績グラフ

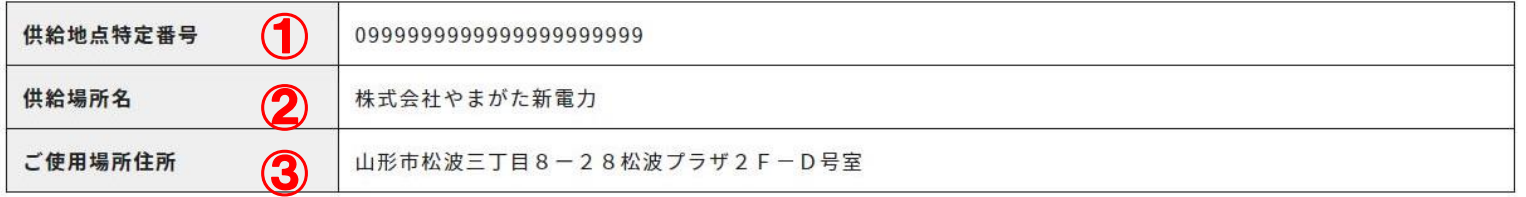

①お客様の供給地点特定番号が表示されます。 ②お客様の供給場所名が表示されます。 ③お客様のご使用場所住所が表示されます。 ④パスワードを変更したい場合は**「パスワード変更」**ボタンをクリックして下さい。 (詳しくは「2.パスワードを変更するとき」をご覧ください) ⑤ログアウトしたい場合は**「ログアウト」**ボタンをクリックして下さい。

### 2.会員トップページ(年間グラフ)

#### ■ 前年のご使用量(KWh) ■ 当年のご使用量(KWh) 300.000kWh 250,000KWh 200.000kWh 150.000kWh 10月 ■前年のご使用量(kWh): 99595<br>■当年のご使用量(kWh): 134873 100.000kWh 50.000kWh 0kWh-11月 12月 1月 2月 3月 4月 5月 6月 7月 8月 9月 10月

#### 年間グラフ 2017年11月~2018年10月/2018年11月~2019年10月

過去2年間の使用量がグラフで表示されます。

グラフにカーソルを合わせると詳細が表示されます。

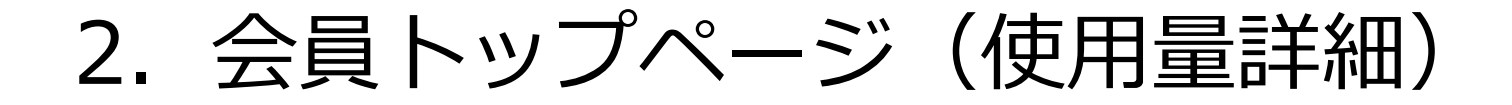

#### 2018年11月~2019年10月

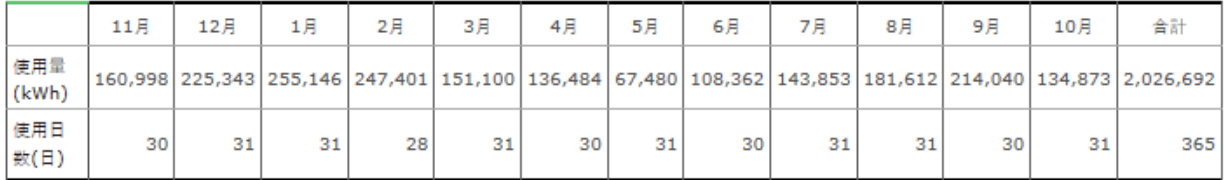

#### 2017年11月~2018年10月

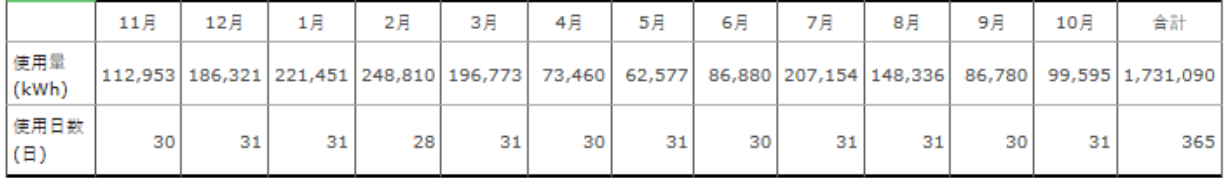

過去2年間、各月ごとの使用量、使用日数が表示されます。

### 2. 会員トップページ (使用電力TOP3およびCSV出力)

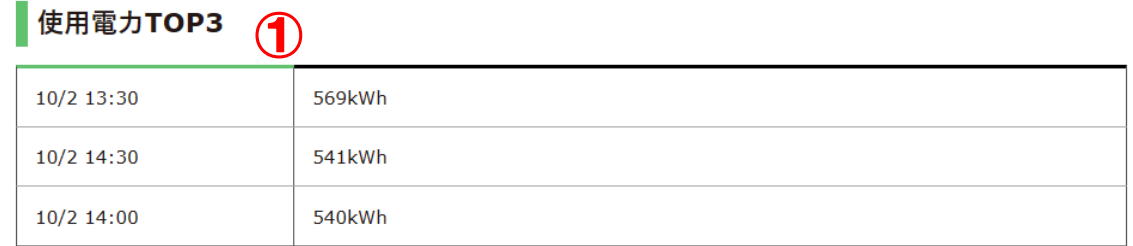

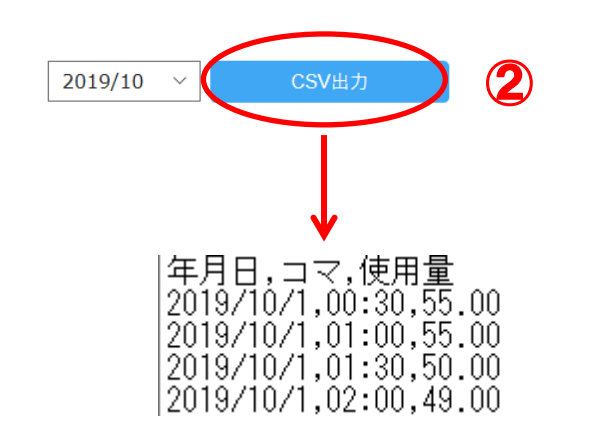

①先月の使用量(30分単位)のTOP3が表示されます。 ②過去1年間の使用量を月ごとにCSVで出力することが出来ます。

### 3.パスワードを忘れた場合

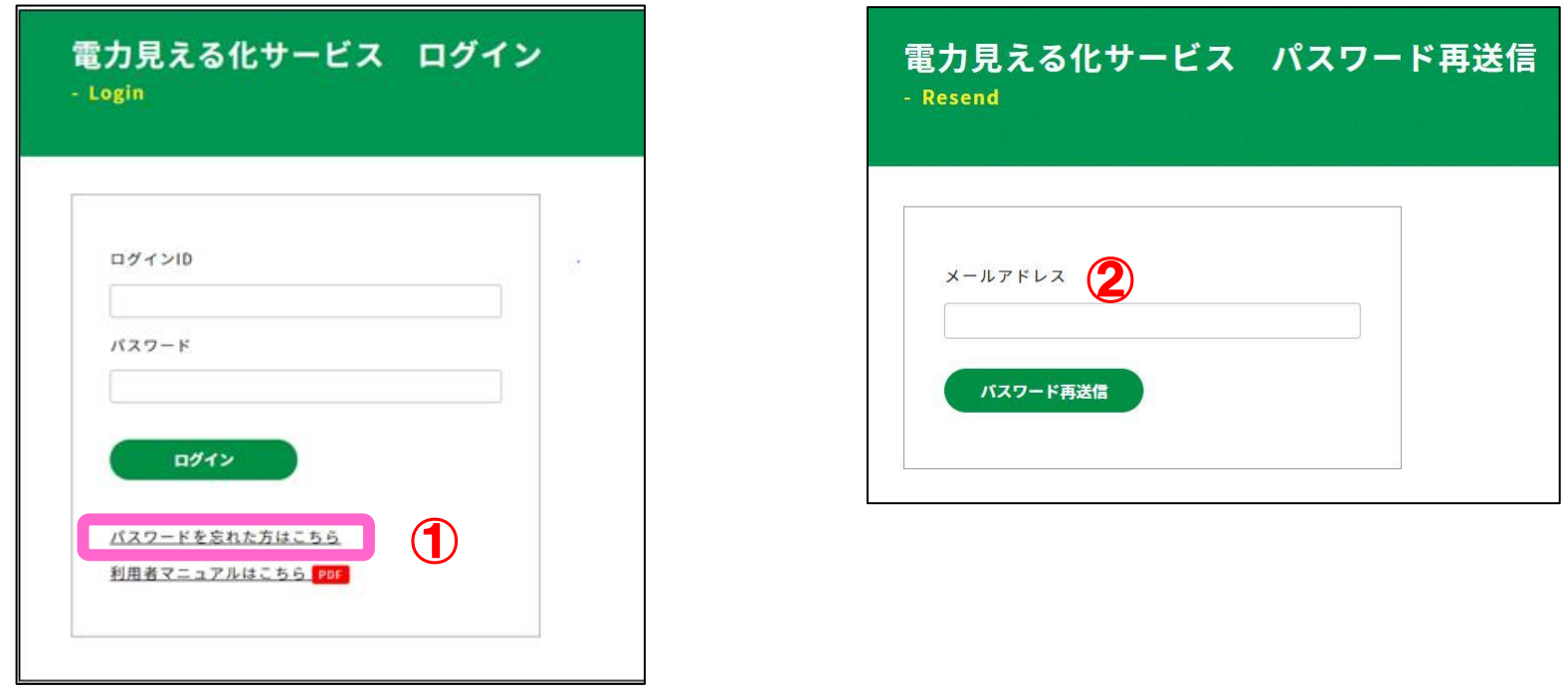

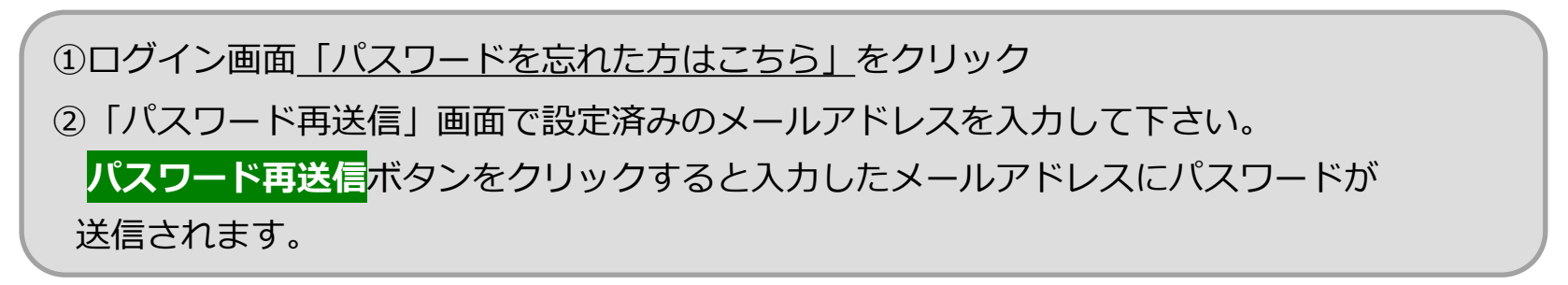

### 4.パスワードを変更する場合

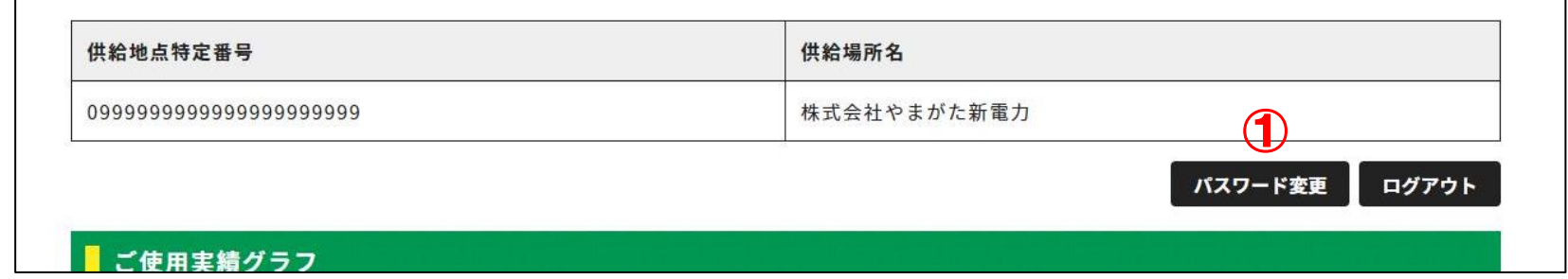

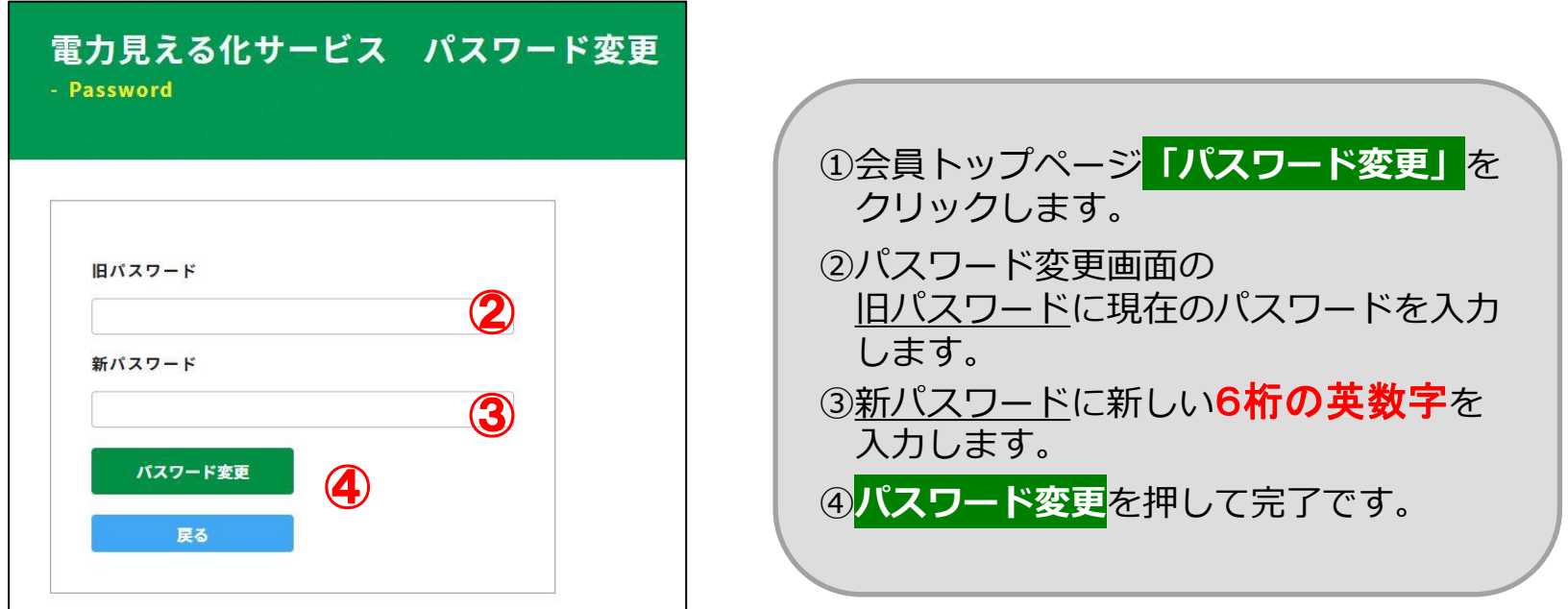